# Gestisci impostazioni registro in Cisco Business **Dashboard** Ī

# **Obiettivo**

Cisco Business Dashboard fornisce strumenti che consentono di monitorare, gestire e configurare facilmente i dispositivi di rete Cisco serie 100-500, quali switch, router, punti di accesso wireless (WAP) e dispositivi Cisco Business Wireless, utilizzando il browser Web. Riceve inoltre notifiche relative ai dispositivi e al supporto Cisco, come la disponibilità di nuovo firmware, lo stato dei dispositivi, gli aggiornamenti delle impostazioni di rete e qualsiasi dispositivo connesso non più in garanzia o coperto da un contratto di supporto.

La pagina Impostazioni di registrazione di Cisco Business Dashboard controlla quali informazioni la piattaforma conserverà nei file di registro da diversi moduli software. Queste informazioni sono di interesse primario per supportare i tecnici che diagnosticano i problemi con Cisco Business Dashboard, consentendo loro di risolvere i problemi e fornire le impostazioni appropriate.

In questo documento viene spiegato come gestire le impostazioni del registro in Cisco Business Dashboard.

# Dispositivi interessati | Versione software

● Cisco Business Dashboard | 2,2

# Gestisci impostazioni registro in Cisco Business Dashboard

# Configurazione delle impostazioni di registrazione in Cisco Business Dashboard

## Passaggio 1

● Accedere all'interfaccia utente di Cisco Business Dashboard Administration.

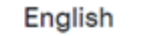

 $\overline{\phantom{0}}$ 

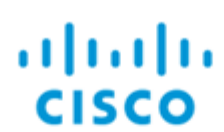

# **Cisco Business Dashboard**

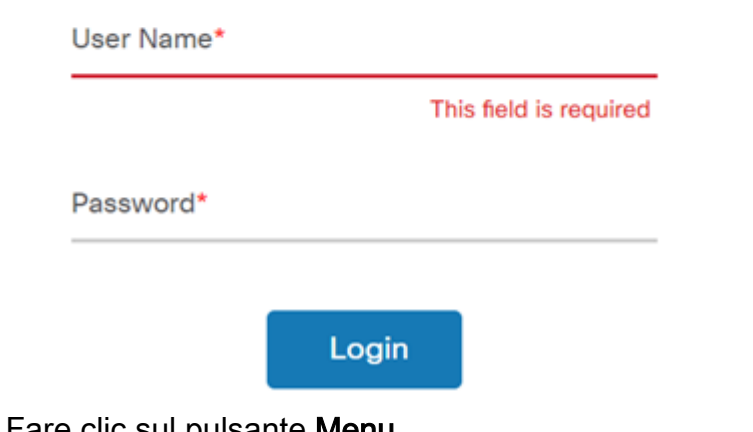

• Fare clic sul pulsante **Menu**.

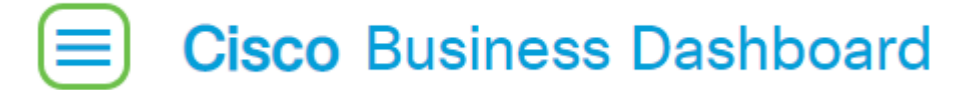

· Selezionare System.

 $\bullet$ 

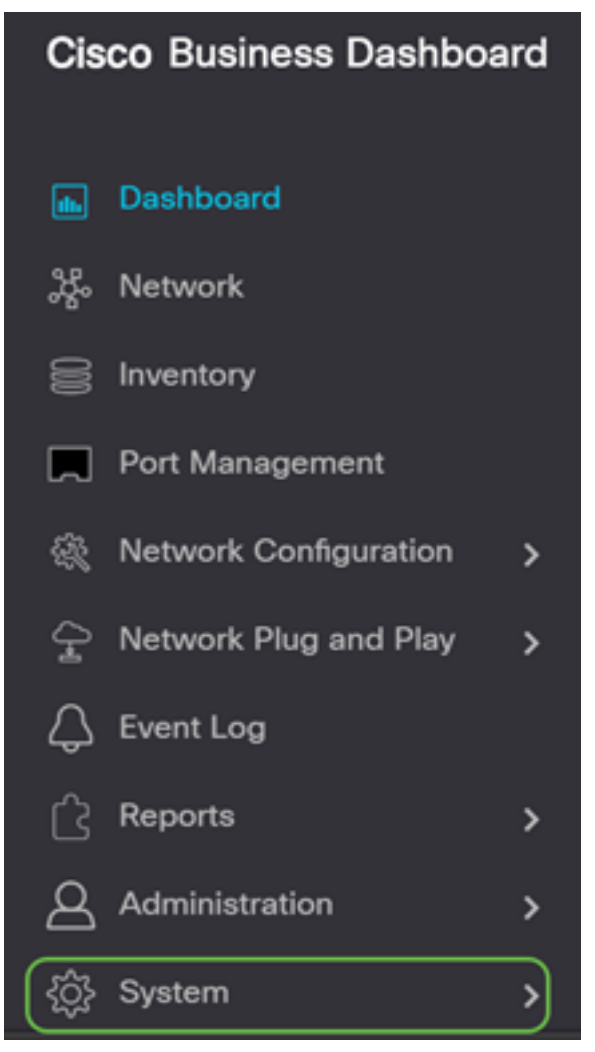

• Selezionare Impostazioni registro.

●

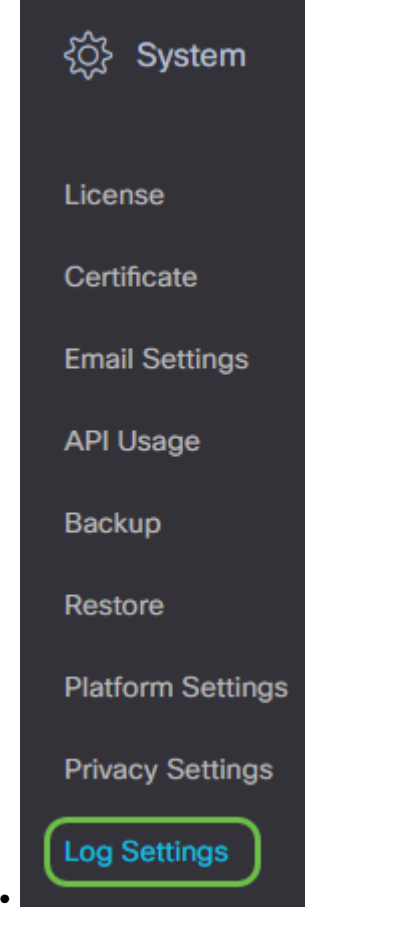

### Passaggio 2

Selezionare un pulsante di opzione per ciascuna impostazione. Le opzioni sono:

- Errore: solo messaggi di livello di errore.
- Avviso avvertenze ed errori.
- Info Messaggi informativi e altro. Si tratta dell'impostazione predefinita.
- Debug tutti i messaggi, inclusi i messaggi di debug di basso livello.

#### $\equiv$ **Cisco Business Dashboard**

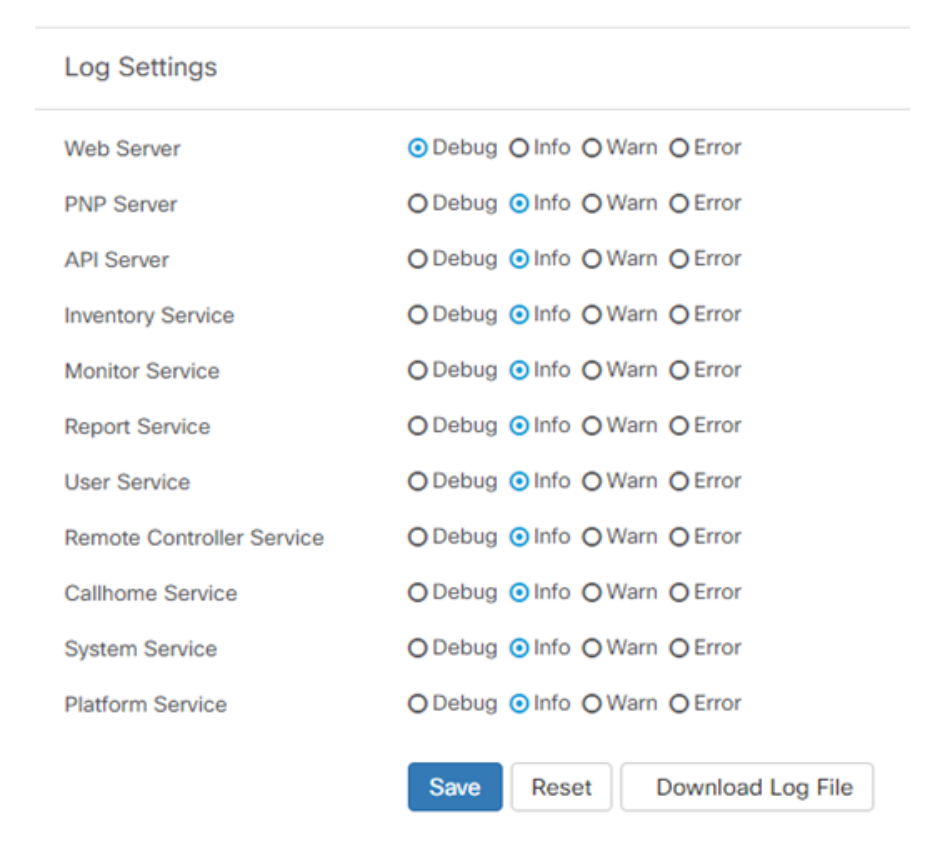

### Passaggio 3

Una volta selezionate tutte le impostazioni, fare clic su Salva.

#### **Cisco Business Dashboard**  $=$

#### **Log Settings**

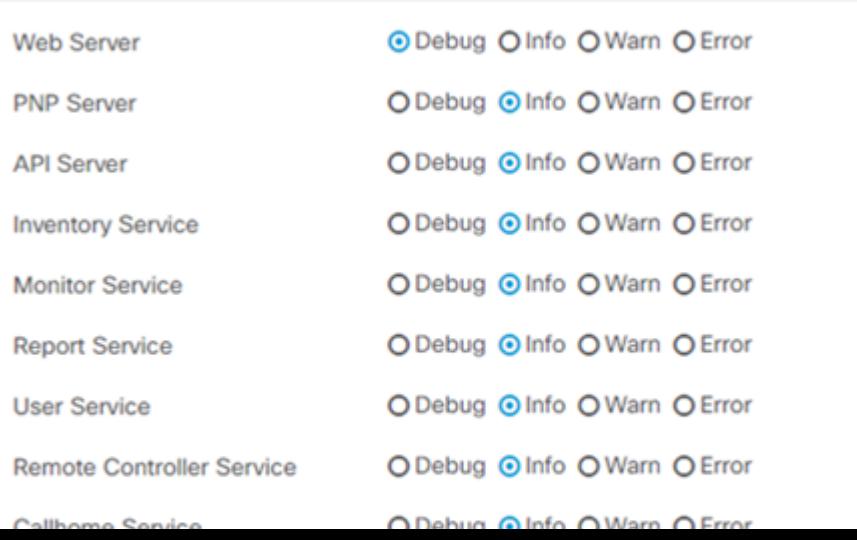

## Passaggio 4

**Log Settings** 

(Facoltativo) Per ripristinare le impostazioni di registrazione predefinite delle opzioni, fare clic su Reimposta.

#### **Cisco Business Dashboard** ≡

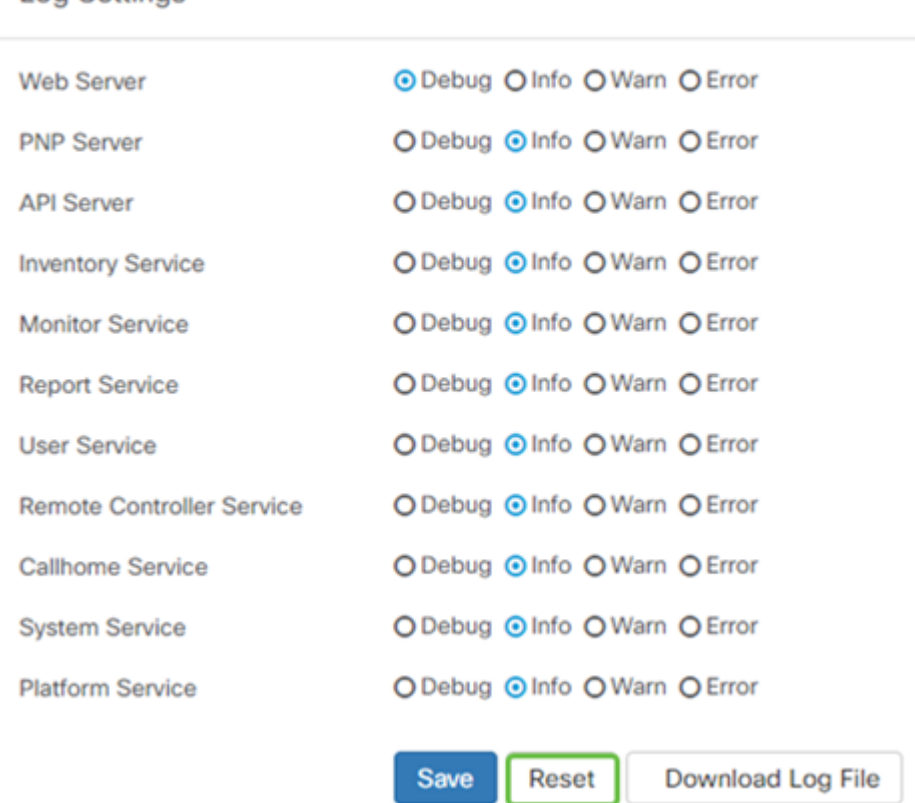

## Passaggio 5

Per scaricare il file registro, fare clic su Scarica file registro.

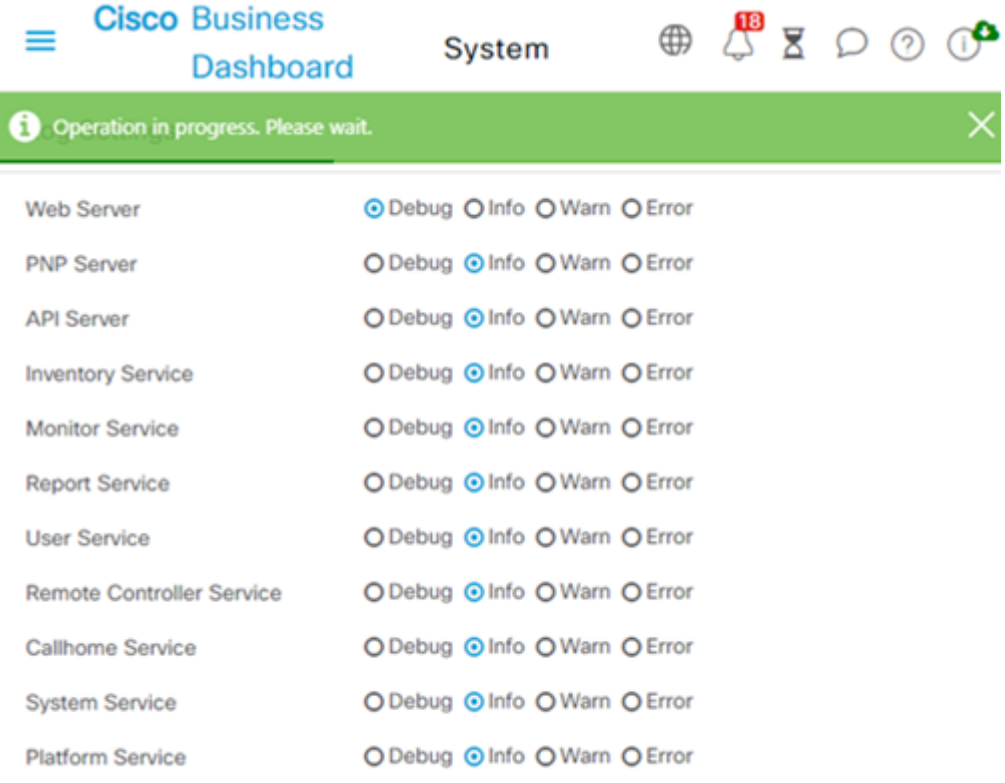

## Passaggio 6

Per impostazione predefinita, i file vengono inviati alla cartella *Download* come file .gz. Il file deve essere decompresso.

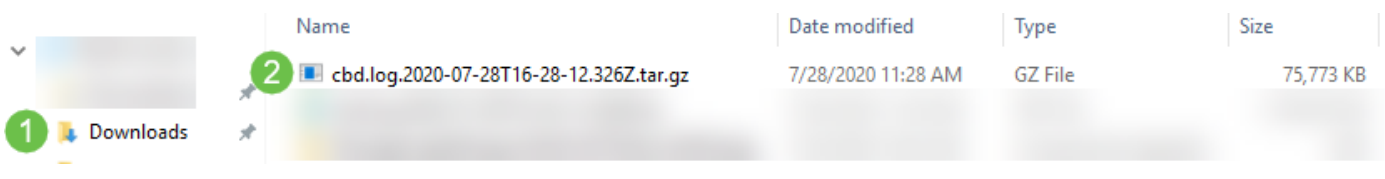

### Passaggio 7

Fare clic con il pulsante destro del mouse e selezionare l'applicazione di decompressione da utilizzare. Nell'esempio è stato utilizzato 7-Zip. Selezionare per estrarre i file nel percorso desiderato. Se necessario, ripetere questo passaggio.

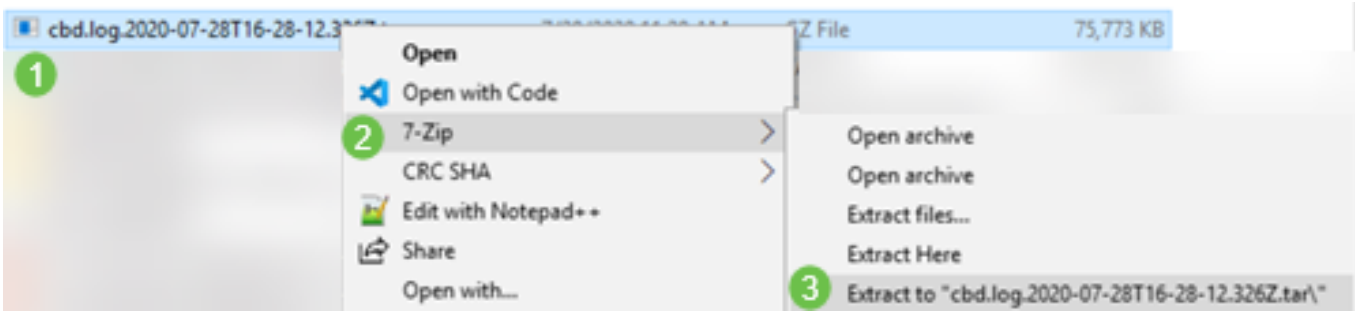

## Passaggio 8

Fare clic con il pulsante destro del mouse sul file e selezionare un lettore di file di testo. Nell'esempio riportato di seguito è stato utilizzato Modifica con Blocco note++.

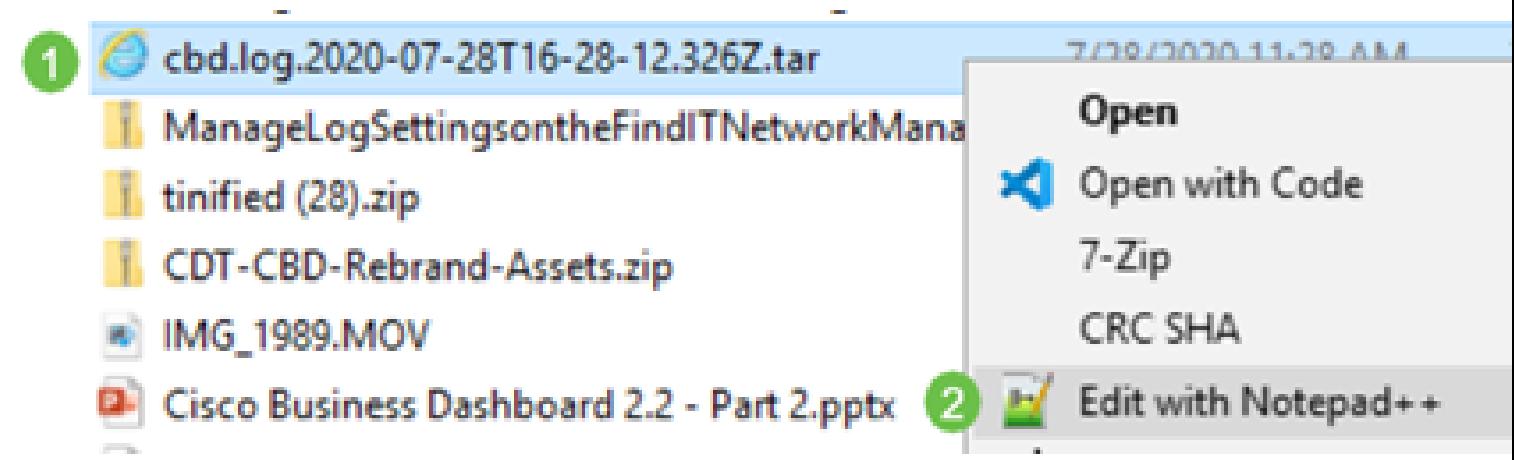

Èora necessario configurare correttamente le impostazioni di registrazione in Cisco Business Dashboard. Vai avanti e visualizza i tuoi log!